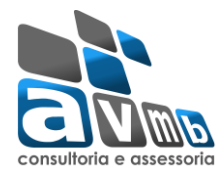

### **Informações para acesso ao sistema SIGAA:**

Para uma melhor usabilidade, o sistema SIGAA recomenda o uso dos navegadores: *Mozilla Firefox* e *Google Chrome*. E na emissão de relatórios e documentos é necessário o Adobe Reader.

### **Definições de Papeis (Perfis de Usuário)**

O sistema SIG trabalha com definições de perfil de usuário (papel) e estes são utilizados para definir o tipo de acesso às demais ferramentas para cada tipo de usuário.

Para que o usuário, que será o gestor do Módulo Lato Sensu, consiga exercer todas as atividades e ações junto ao Módulo se faz necessário atribuir dois papeis:

- Papel Gestor de Lato
- Papel Gestor Stricto

Para realizar a operação, acesse o SIGAdmin → Portal Admin → Config. do Sistema → Permissões → Gerenciamento de Papeis. Como segue:

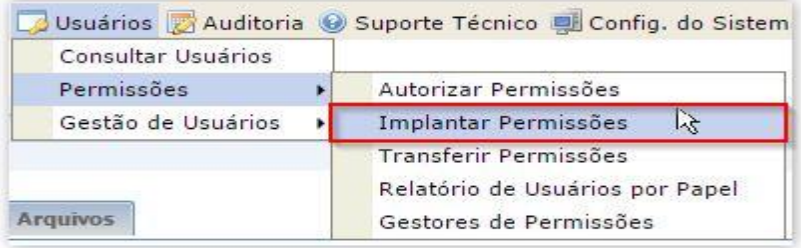

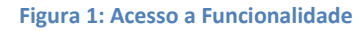

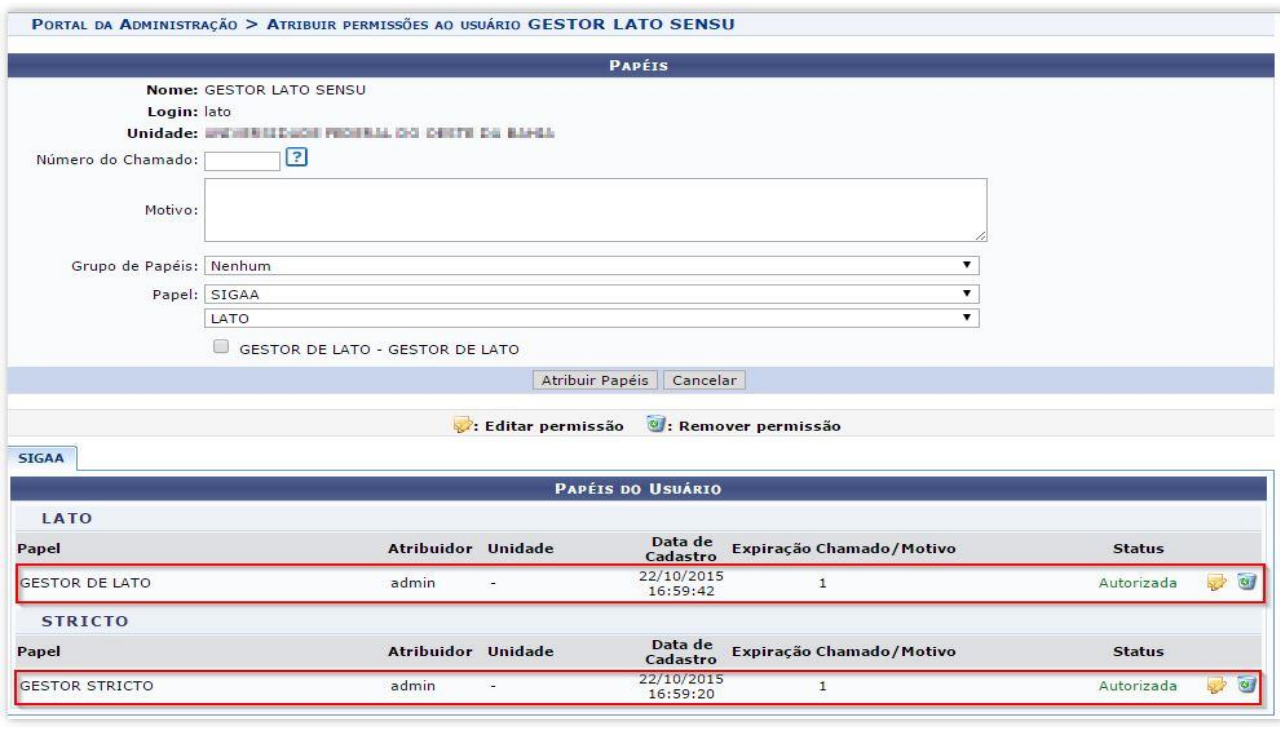

**Figura 2: Implantar Papel (Lato)**

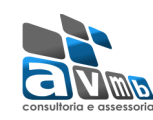

# Tutorial Módulo Lato Sensu - Fluxo

# **Tela de login:**

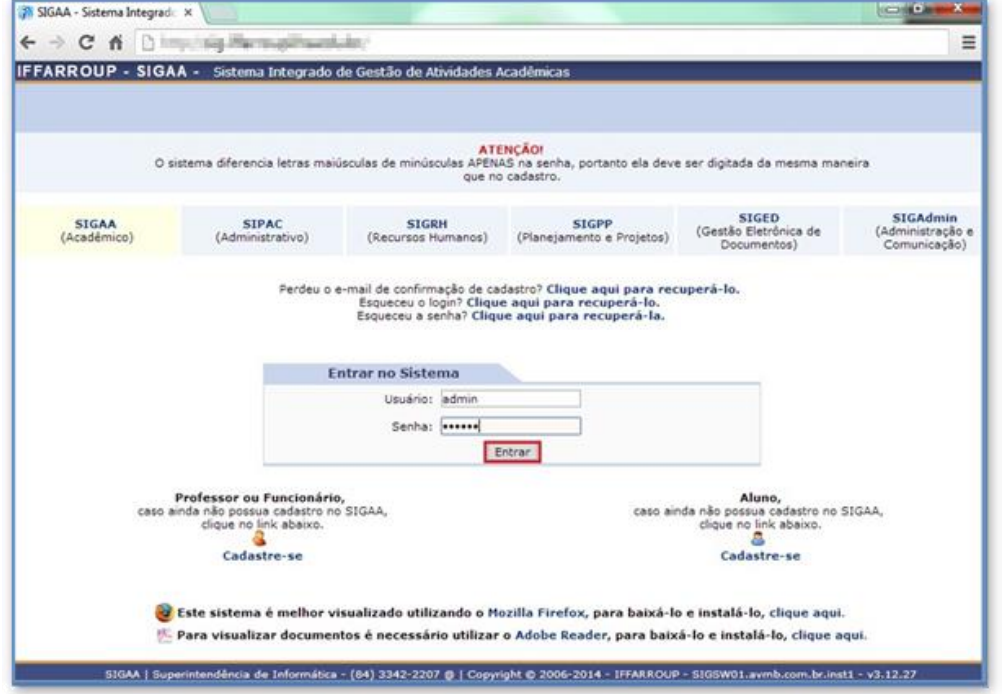

**Figura 3: Tela de Acesso**

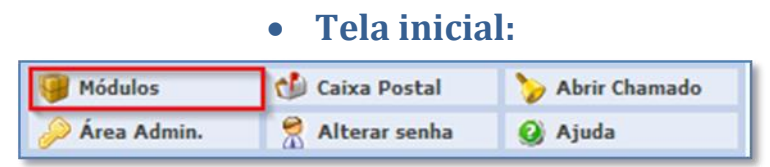

**Figura 4: (Selecione módulos no canto superior esquerdo)**

| - 77 8 78 -<br><b>UP DE</b>                                                |                                               | SIGAA - Sistema Integrado de Gestão de Atividades Acadêmicas | A+ A- Tempo de Sessão: 04:00 SAIR      |                                                            |                                                          |                                      |                                  |
|----------------------------------------------------------------------------|-----------------------------------------------|--------------------------------------------------------------|----------------------------------------|------------------------------------------------------------|----------------------------------------------------------|--------------------------------------|----------------------------------|
| <b>GESTOR LATO SENSU</b><br>UNIVERSIDADE FEDERAL DO OESTE DA BAHA (11.88). |                                               |                                                              |                                        |                                                            | Módulos<br>Alterar senha                                 | Caixa Postal<br><b>Q</b> Ajuda       | Abrir Chamado                    |
| <b>MENU PRINCIPAL</b>                                                      |                                               |                                                              |                                        |                                                            | <b>PORTAIS</b>                                           |                                      |                                  |
| $\mathbf{v}$<br>Infantil                                                   | <b>Fundamental</b>                            | Médio                                                        | e<br>Técnico                           | Técnico Integrado                                          | 8<br><b>Portal do Docente</b>                            | Portal do Discente                   | 臮<br>Portal Coord.<br>Lato Sensu |
| e<br>Graduação                                                             | <b>Lato Sensu</b>                             | <b>Stricto Sensu</b>                                         | e<br>Formação<br>Complementar          | 峰<br>Ações Acadêmicas<br><b>Integradas</b>                 | Portal Coord.<br><b>Stricto Sensu</b>                    | Portal Coord.<br>Graduação           | Portal Coord, Pólo               |
| Ensino a Distância                                                         | ۳<br>Pesquisa                                 | W<br>Extensão                                                | ę<br>Monitoria                         | Assistência ao<br><b>Estudante</b>                         | Ş<br><b>Portal do Tutor</b>                              | Portal do Tutor do<br><b>IMD</b>     | $\partial$<br><b>CPDI</b>        |
| <b>Ouvidoria</b>                                                           | ano.<br><b>Ambientes Virtuais</b>             | ዬ<br>Producão<br>Intelectual                                 | <b>Ag</b><br><b>Biblioteca</b>         | l.<br><b>Diplomas</b>                                      | Portal da Reitoria                                       | <b>Ta</b><br>Relatórios de<br>Gestão | 居<br>Portal do<br>Concedente de  |
| ia.<br>Convênios de<br><b>Estágio</b>                                      | 8<br>Residências em<br>Saúde                  | C<br>Vestibular                                              | а7а<br><b>Infraestrutura Física</b>    | $ \Phi $<br><b>NEE</b>                                     | <u>் இ</u><br><b>Portal Coord.</b><br><b>Ensino Rede</b> | ĴВ<br><b>Portal do Familiar</b>      | Estágio                          |
| پ<br>Avaliação<br><b>Instituciona</b>                                      | $\odot$<br>Administração do<br><b>Sistema</b> | $\boldsymbol{n}$<br>Prog. de Atual.<br>Pedagógica            | τ<br>Relações<br><b>Internacionais</b> | <b>IMP</b><br><b>Instituto Metrópole</b><br><b>Digital</b> |                                                          |                                      |                                  |
| <b>Ca</b><br><b>Ensino em Rede</b>                                         |                                               |                                                              |                                        |                                                            |                                                          |                                      |                                  |
| <b>OUTROS SISTEMAS</b>                                                     |                                               |                                                              |                                        |                                                            |                                                          |                                      |                                  |
| 65<br><b>Administrativo</b><br>(SIPAC)                                     | <b>Recursos Humanos</b><br>(SIGRH)            | 排<br>Planejamento<br>(SIGPP)                                 | <b>SIGAdmin</b>                        |                                                            |                                                          |                                      |                                  |

**Figura 5: (Selecione o módulo "Lato")**

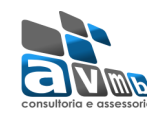

#### **Introdução**

Segue abaixo o processo de ações do Módulo Lato Sensu, desde da submissão da proposta de um curso Lato e sua gestão.

#### **- Fluxo:**

- Docente submete proposta de curso lato através do portal docente
- $\triangleright$  Gestor analisa e aprova projeto de curso
- Coordenador do curso cria processo seletivo
- Coordenador matricula alunos
- Coordenador administra o curso
- $\triangleright$  Coordenador cadastra trabalho final
- ▶ Gestor Conclui Aluno
- $\triangleright$  Gestor emite certificado
- Coordenador submete relatório final
- Gestor analisa relatório final

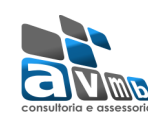

### **1. Opções guia Administração:**

Esta funcionalidade permite que seja realizado o cadastro dos parâmetros acadêmicos que irão fundamentar a verificação dos Parâmetros da proposta de um curso Lato. Para realizar esta operação, acesse o SIGAA → Módulos → Lato Sensu → Administração → Administração Parâmetros Proposta → Parâmetros Proposta Curso Lato.

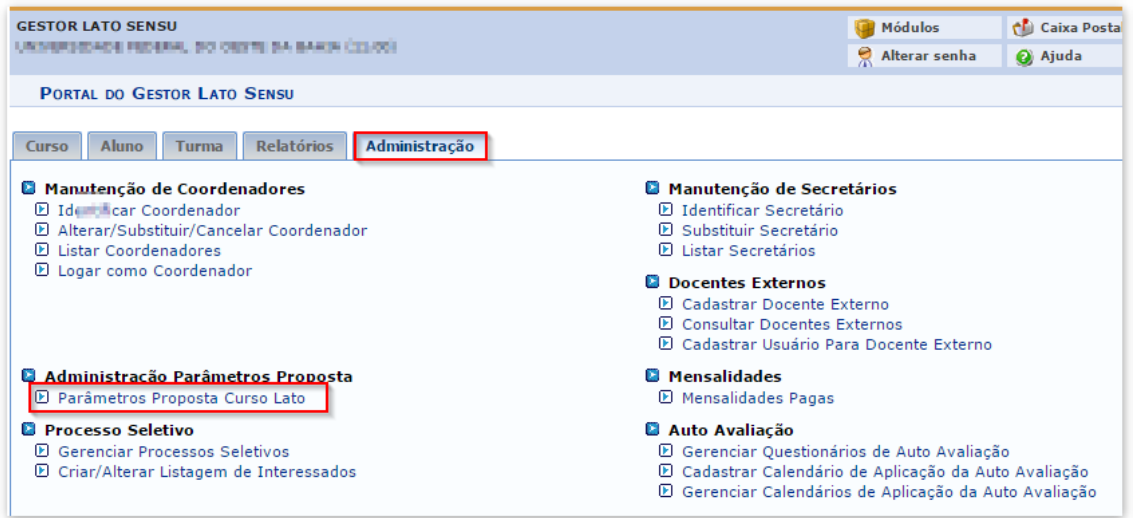

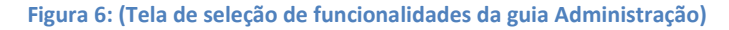

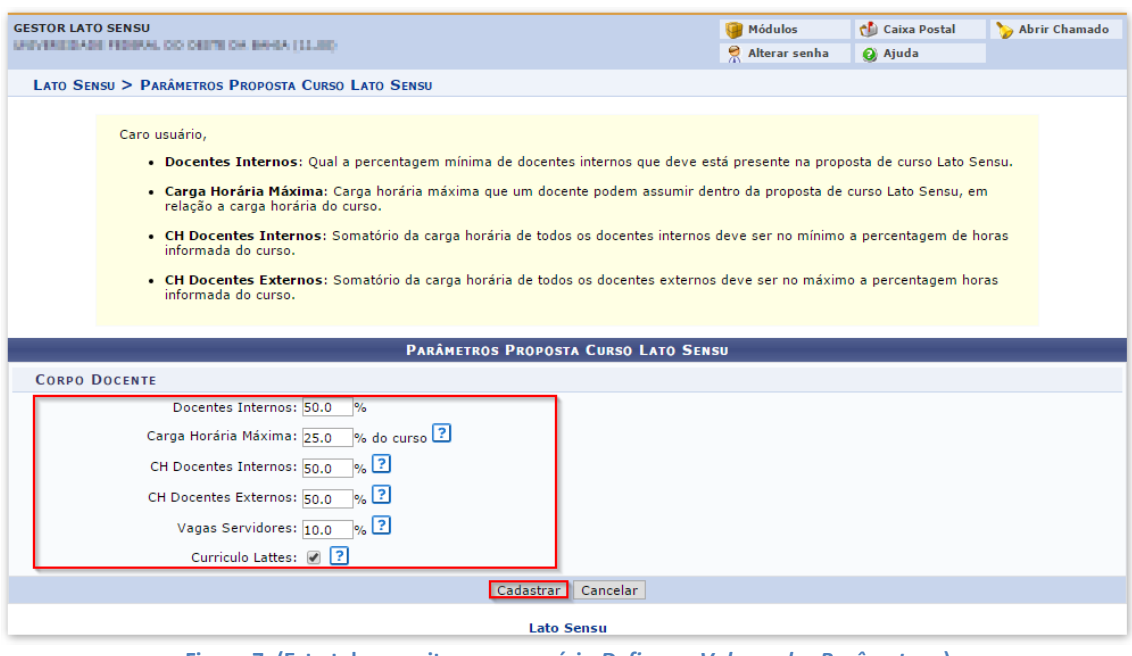

**Figura 7: (Esta tela permite que o usuário** *Defina os Valores dos Parâmetros***.)**

● OBS: Currículo Lattes: se faz necessário que o docente tenha currículo Lattes cadastrado

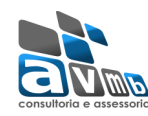

#### **2. Submissão de Proposta Lato**

Tipo do Trabalho de Conclusão: ★ MONOGRAFIA

Público Alvo:

Arquivo: E

Banca Examinadora: O Sim @ Não Financiamento: --- SELECIONE --- V Período Proposto do Curso: \* 07/04/2010 = a 30/08/2011 =

 $\vert \mathbf{v} \vert$ 

Esta funcionalidade permite submeter uma proposta Lato no portal Docente. Basta selecionar o menu **Ensino > Projetos > Proposta de Curso Lato Sensu > Submeter Nova Proposta.**

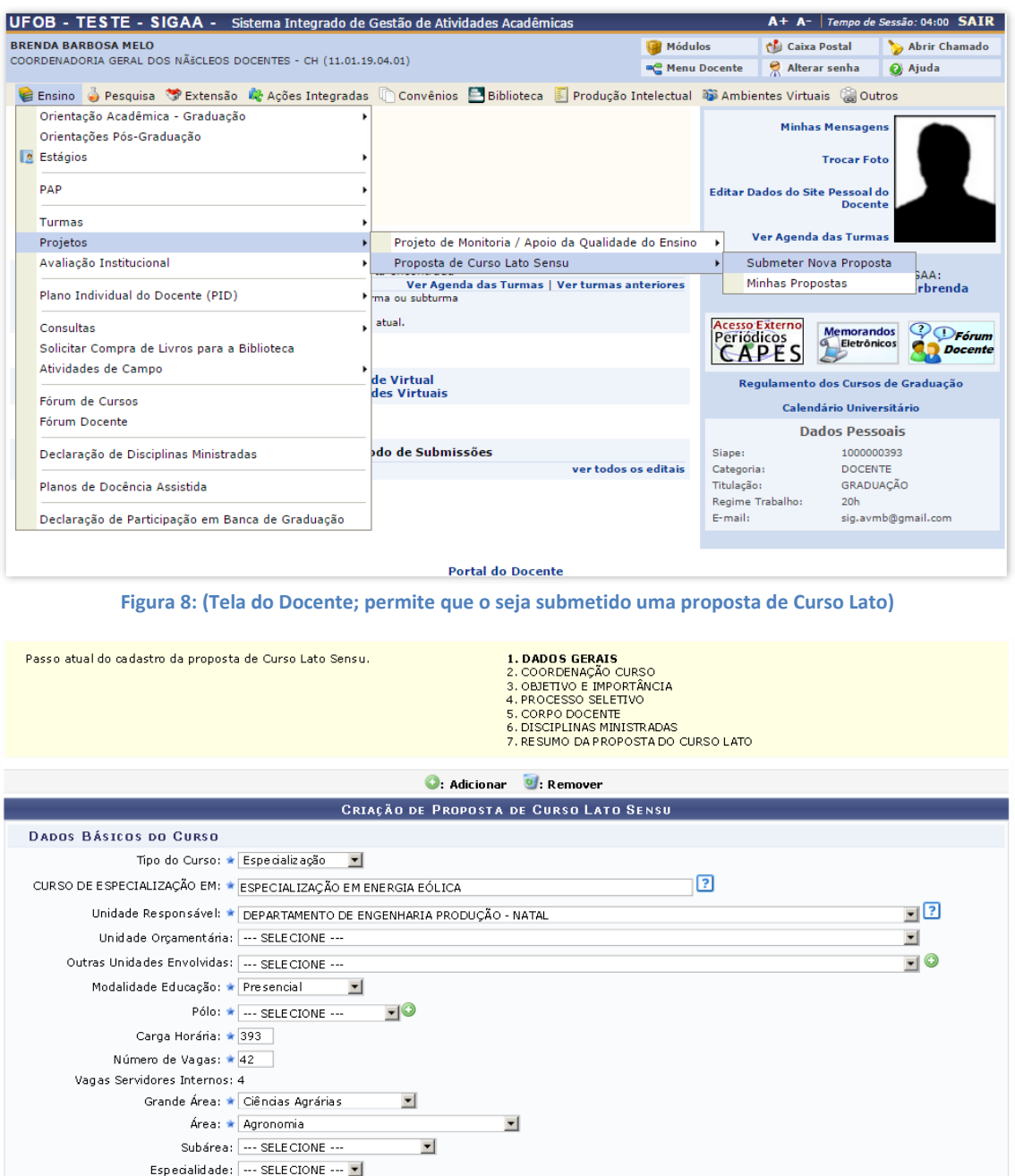

**Figura 9: (Tela do Docente; Cadastro de uma proposta de Curso Lato)**

Cancelar | Avançar >> |

Selecionar arquivo...

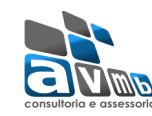

# **3. Aprovação da Proposta**

Permite o Gestor do módulo aprovar uma proposta submetida pelo docente.

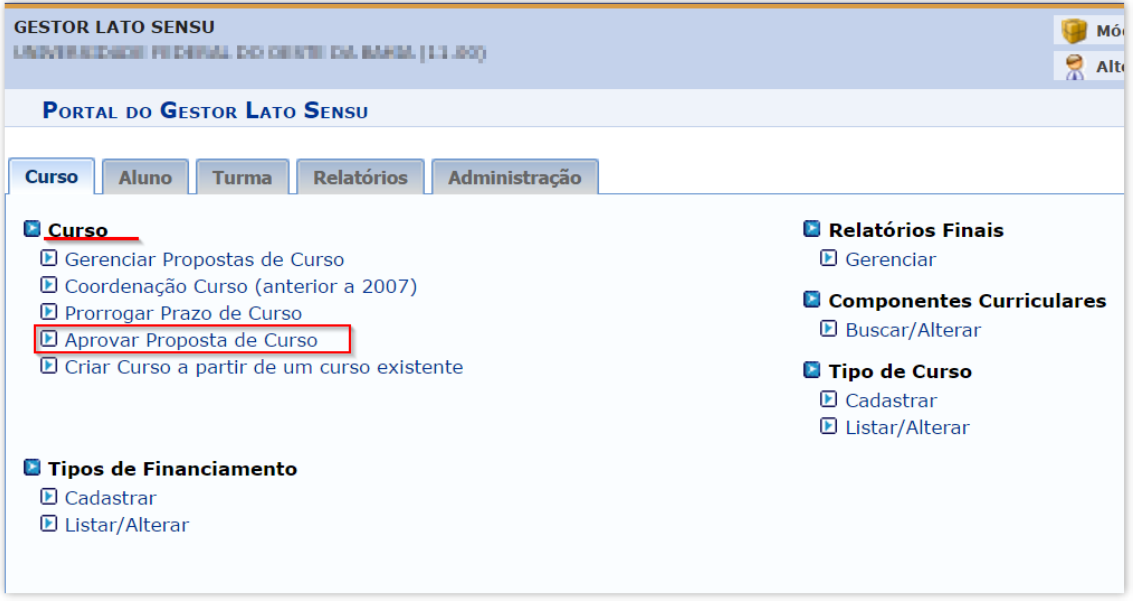

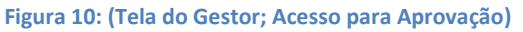

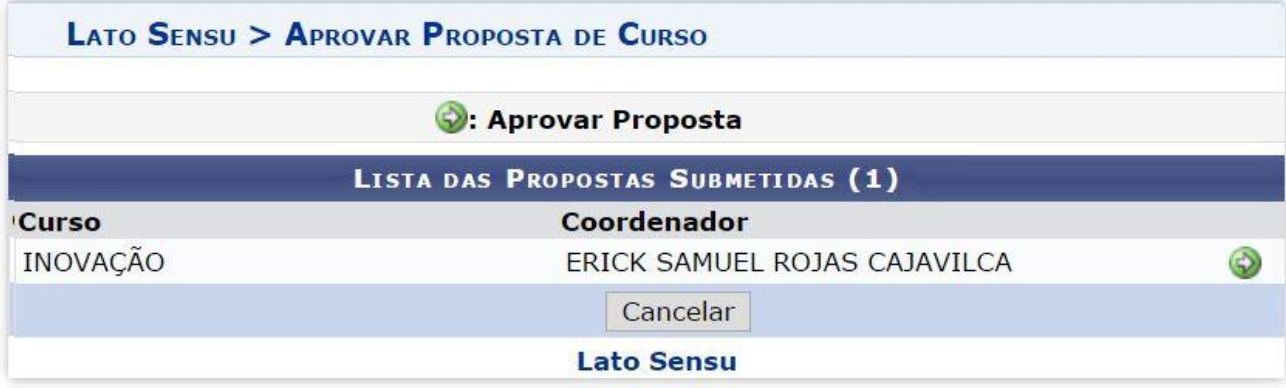

**Figura 11: (Tela do Gestor; Acesso para Aprovação)**

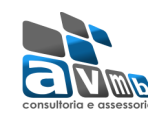

## **4. Processo Seletivo**

Coordenador elabora processo seletivo para curso Lato. Caso a instituição utilize processo seletivo para seus cursos Lato Sensu.

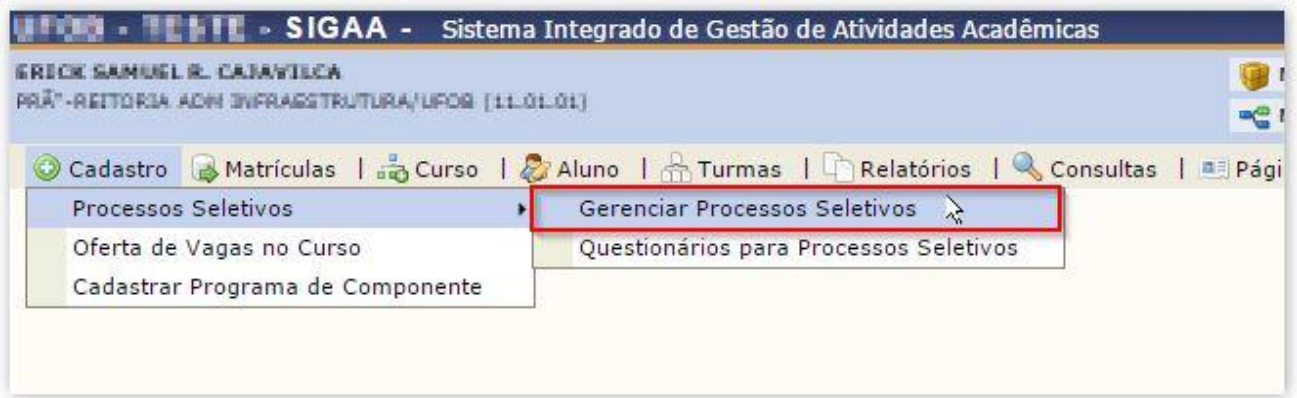

**Figura 12: (Tela do Coordenador; Acesso para Gerenciamento de Processo Seletivo)**

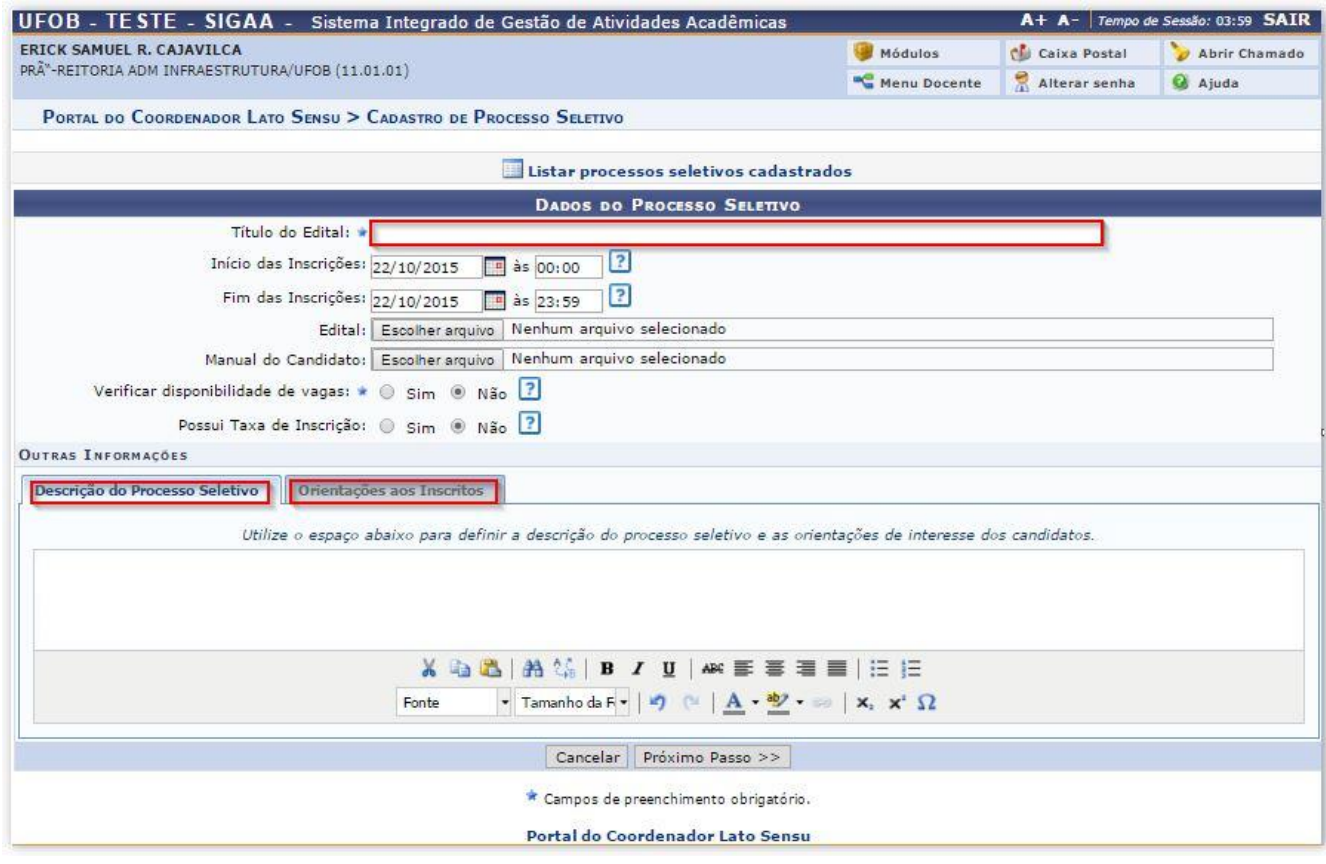

**Figura 13: (Tela do Coordenador; Acesso para Gerenciamento de Processo Seletivo)**

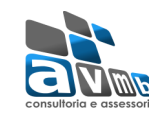

Gestor do Módulo efetua a publicação do processo seletivo para curso Lato, tornando visível para a comunidade geral no portal Público.

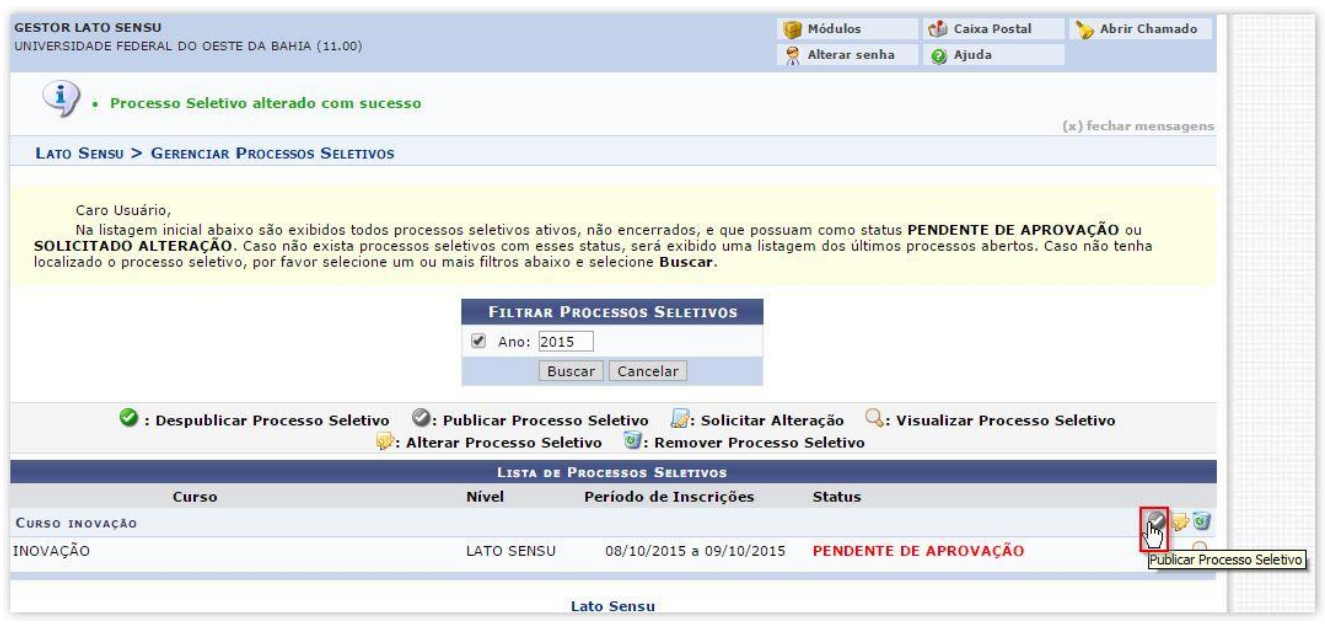

**Figura 14: (Tela do Gestor Módulo; Publica Processo Seletivo)**

### **5. Criação de Turma de Entrada**

Antes de cadastrar um discente novo, se faz necessário a criação de uma turma de entrada para realizar a vinculação deste ao curso preterido. Esta ação é executada pelo coordenador do curso Lato.

Caminho: SIGAA  $\rightarrow$  Portal Coordenador Lato Sensu  $\rightarrow$  Curso  $\rightarrow$  Cadastrar Turmas de Entrada.

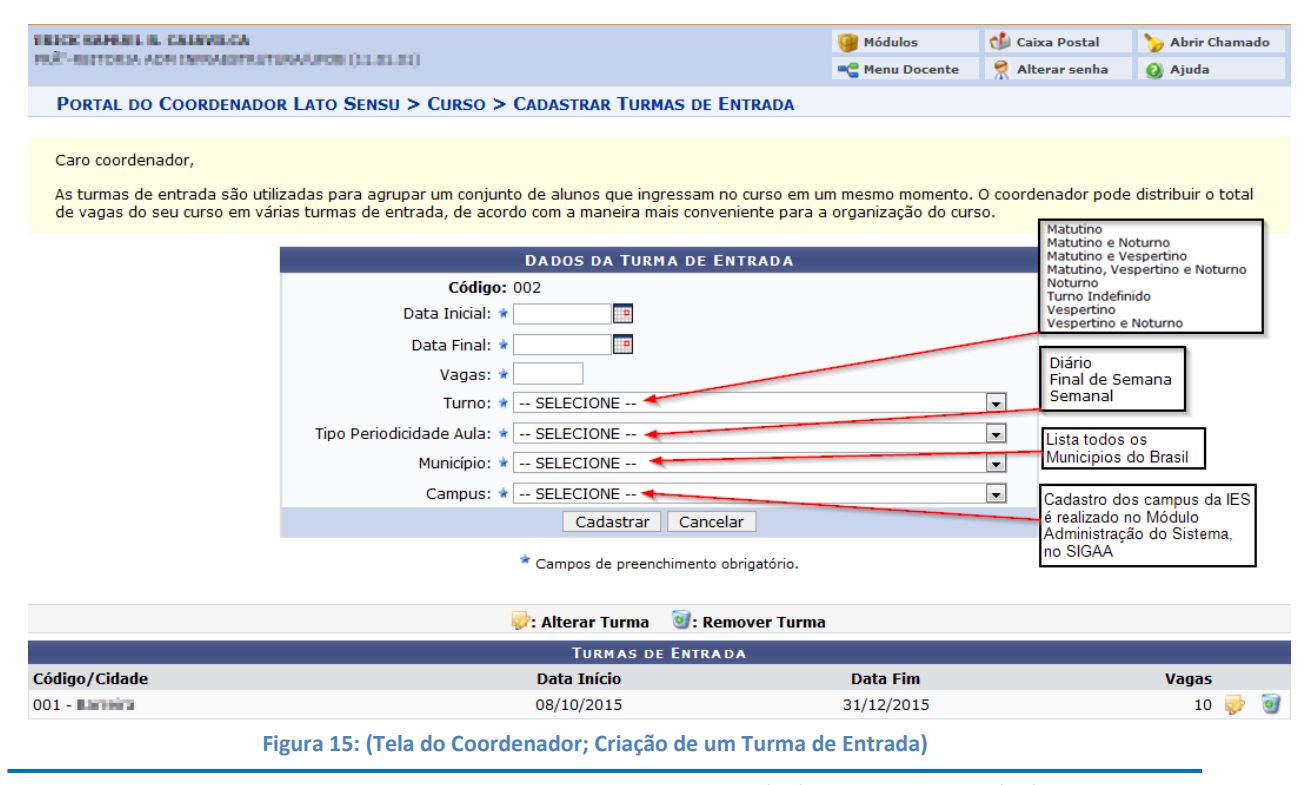

Av. Rio Branco, nº 601 Cj. 303 - CEP 97010-423 - Santa Maria - Fone (55) 3025-5592 - Cel: (55) 9972-0419

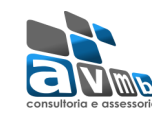

### **6. Cadastro Discente**

Esta funcionalidade permitirá ao gestor efetuar o cadastro dos alunos que demonstraram o interesse em participar de curso Lato.

Caminho: SIGAA  $\rightarrow$  Lato Sensu  $\rightarrow$  Aluno  $\rightarrow$  Aluno  $\rightarrow$  Cadastrar Novo Aluno

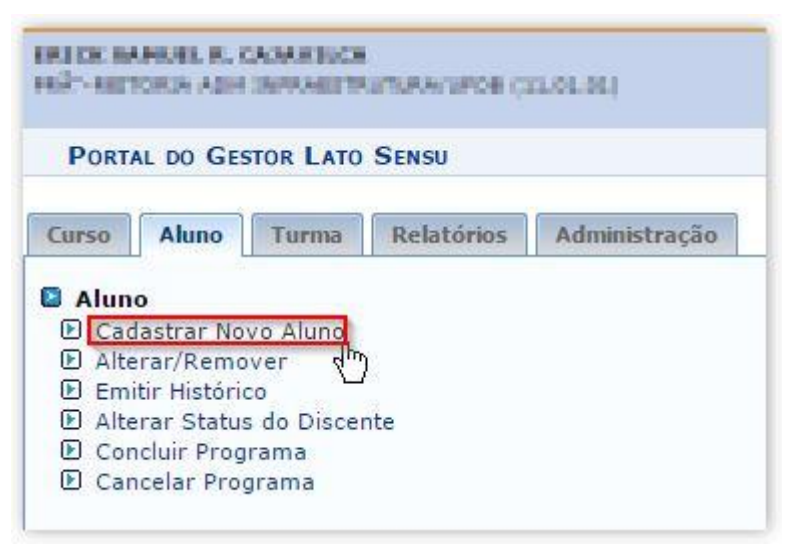

**Figura 16: (Tela do Gestor Módulo; Cadastro de Discente)**

### **7. Matricula**

O coordenador efetuará a matricula dos discentes do curso Lato.

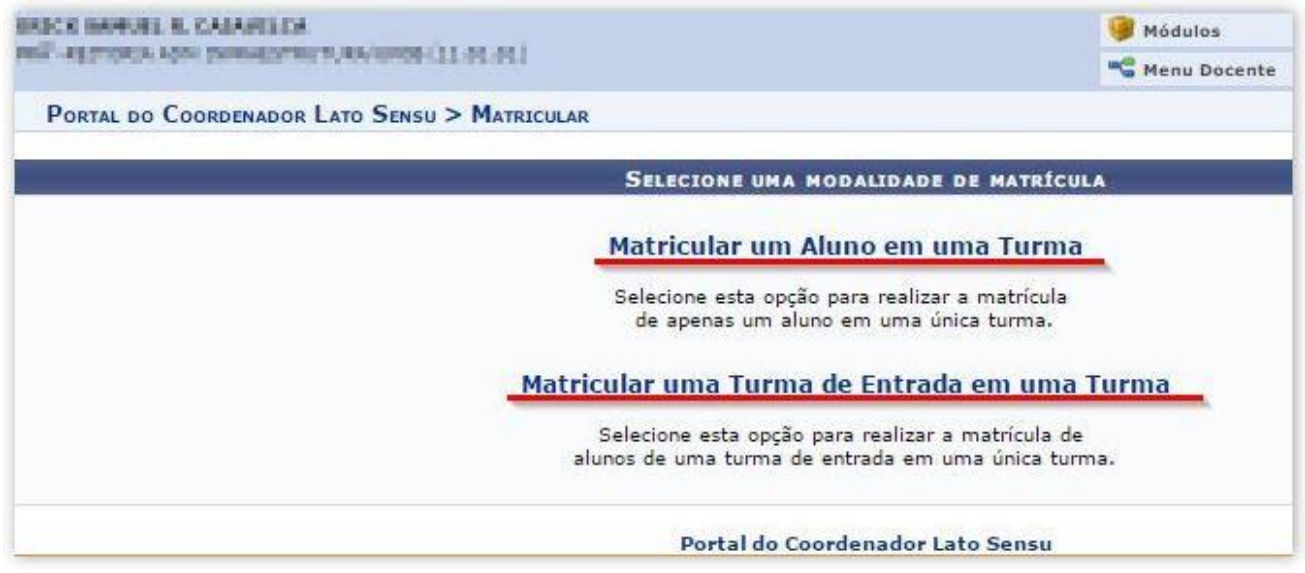

**Figura 17: (Tela do Coordenador; Matricular Discente)**

9

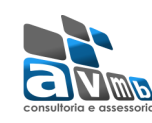

# **8. Cadastro do Trabalho Final**

O coordenador cadastrará o trabalho final dos discentes do curso Lato.

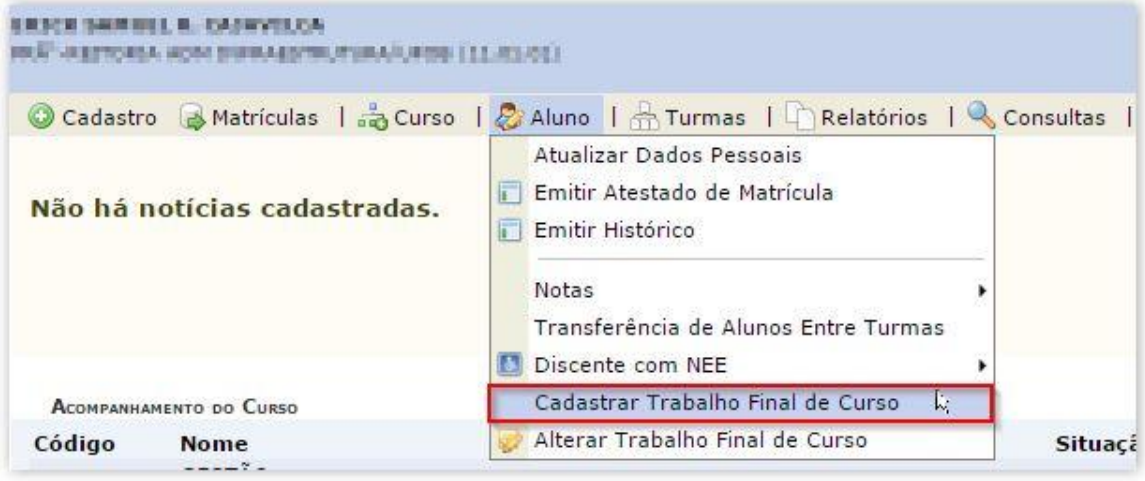

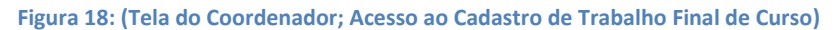

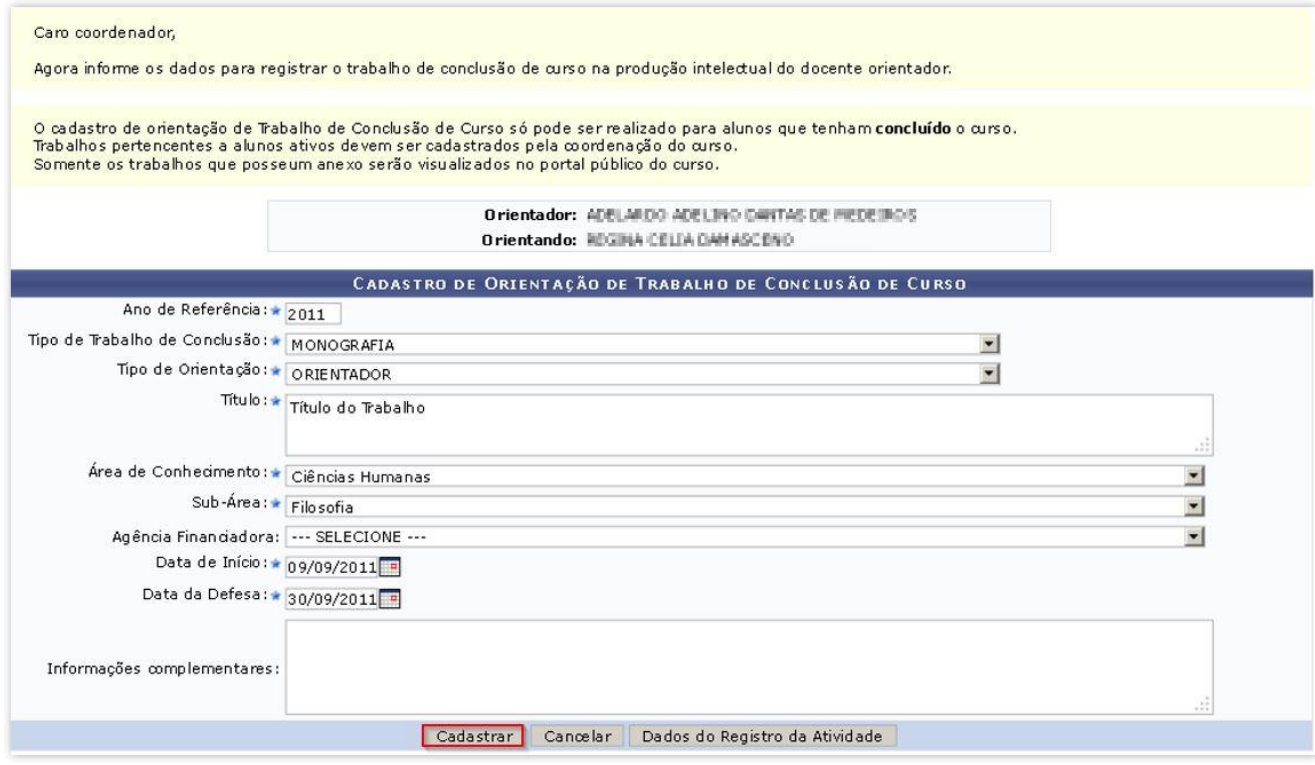

**Figura 19: (Tela do Coordenador; Cadastro de Trabalho Final de Curso)**

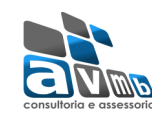

## **9. Concluir Discente**

O Gestor concluirá o discente do curso Lato.

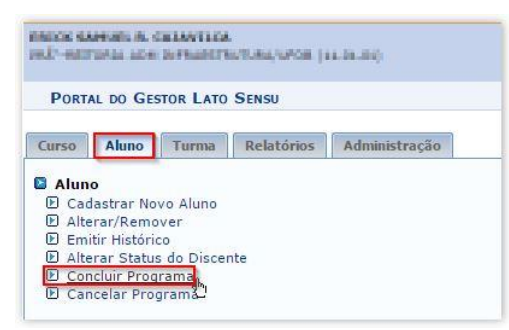

**Figura 19: (Tela do Gestor do Módulo; Acesso para Concluir Programa Discente)**

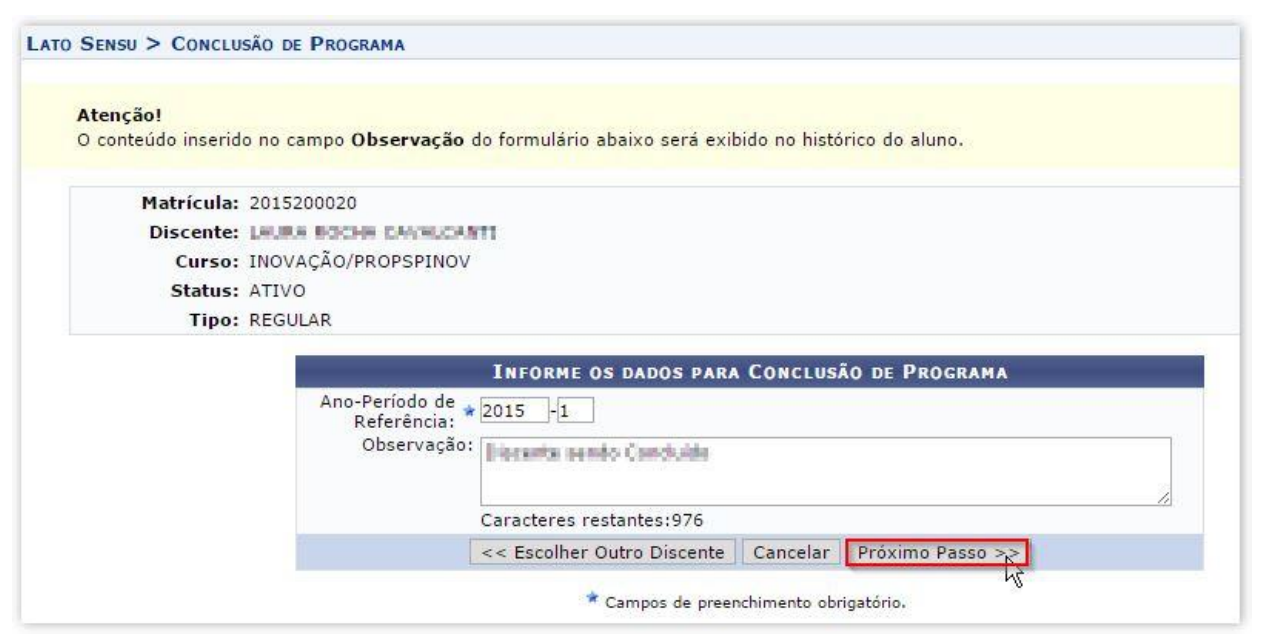

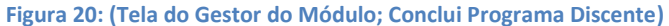

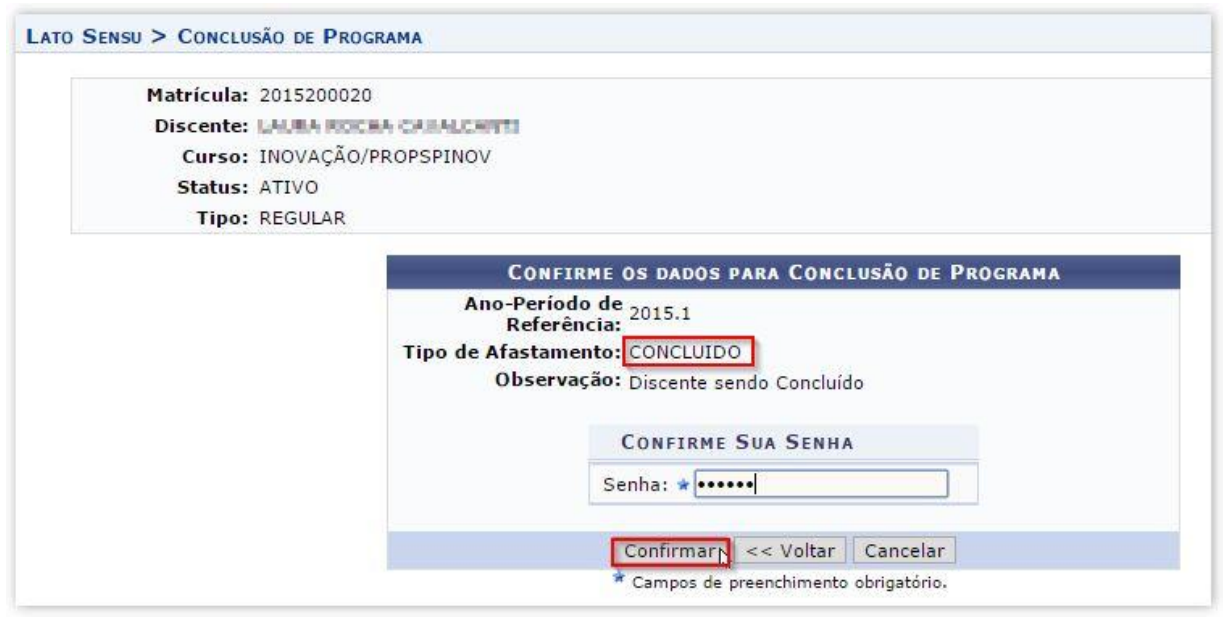

**Figura 20: (Tela do Gestor do Módulo; Conclui Programa Discente)**

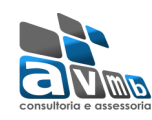

# **10. Submissão do Relatório Final**

O coordenador submeterá o relatório final do curso Lato para o gestor do Módulo.

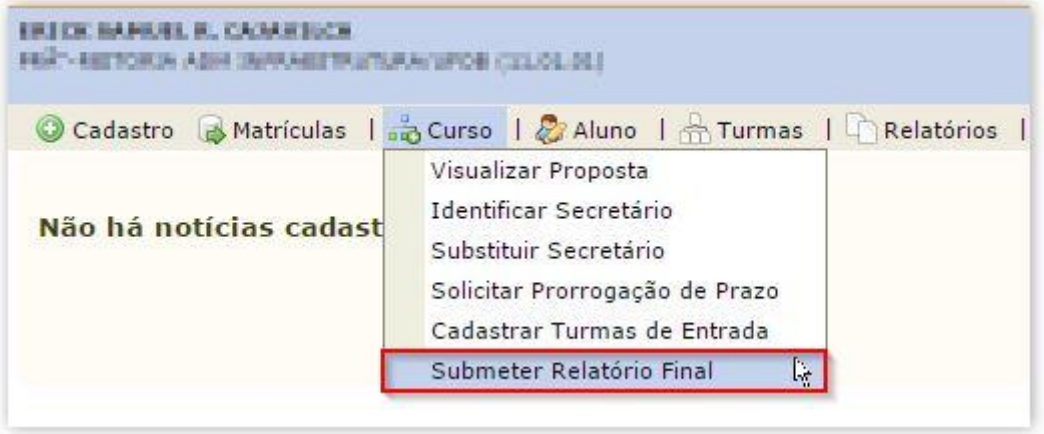

**Figura 25: (Tela do Coordenador; Acesso a Submissão ao Relatório Final de Curso)**